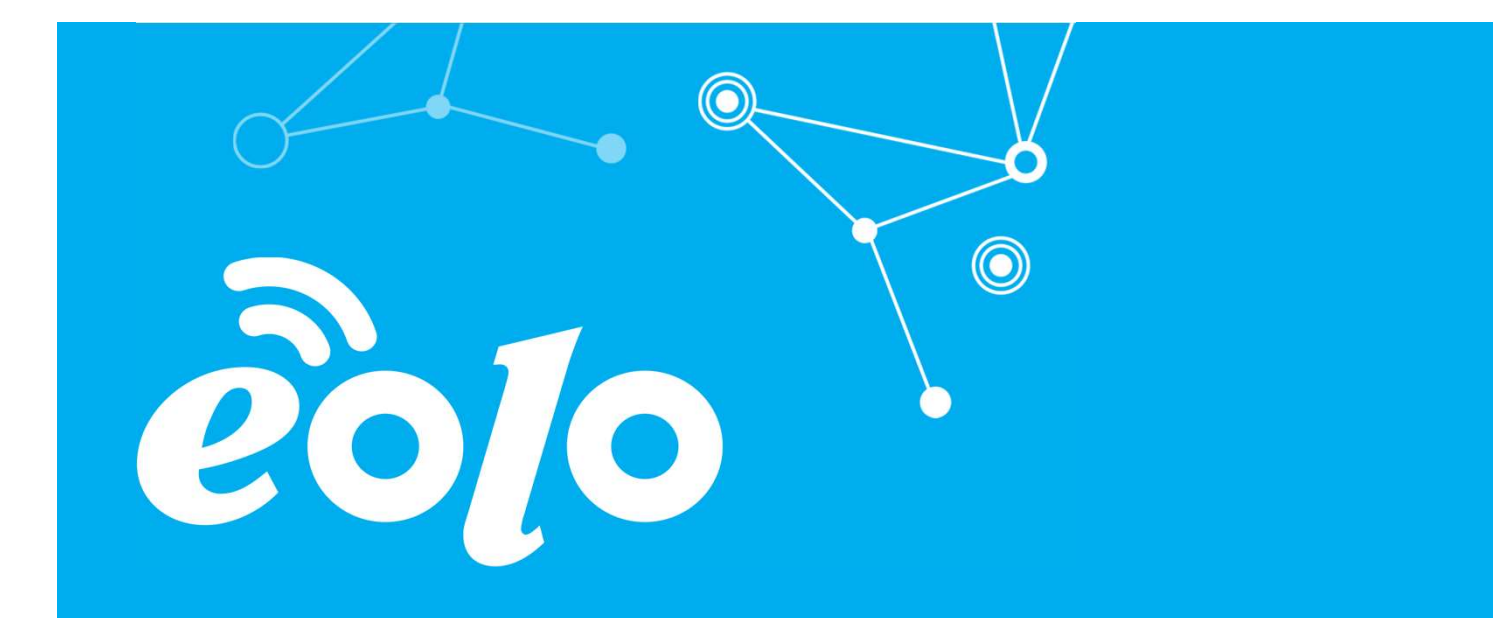

#### Configurazione Posta Elettronica IOS

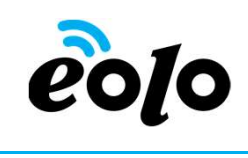

#### Client e Posta elettronica

Un client di posta (o Mail User Agent, MUA, client di e-mail, ecc.) è un programma che consente di gestire la composizione e l'organizzazione di e-mail (o messaggi di posta elettronica) da parte dell'utente del servizio nonché la ricezione e la trasmissione da e verso un server di posta.

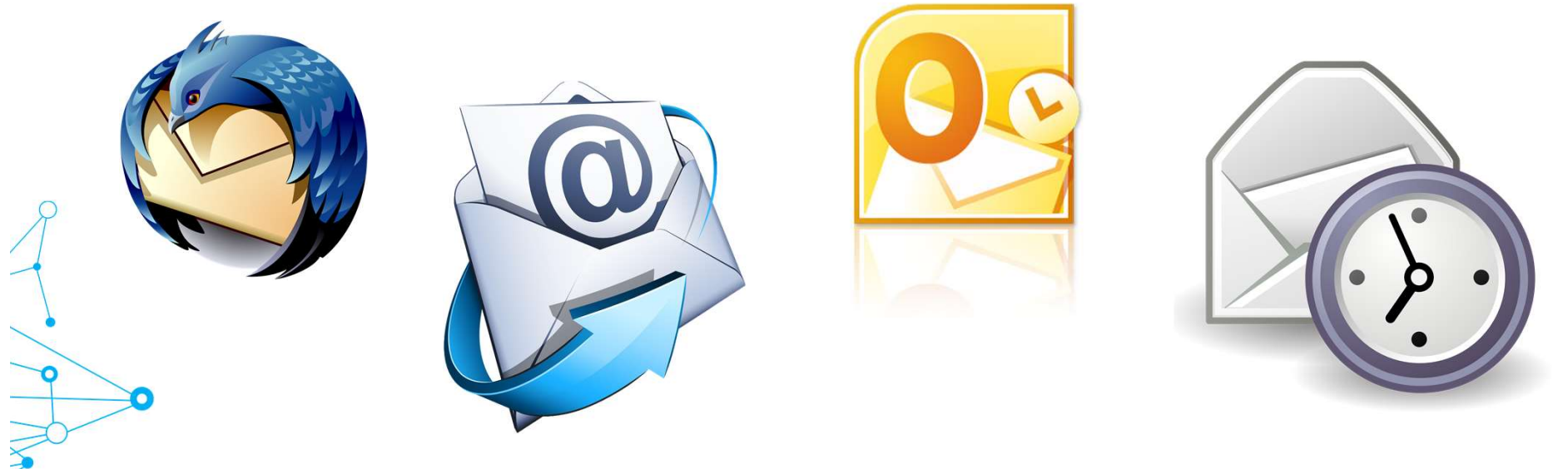

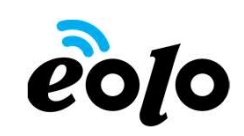

# App mobile e Posta elettronica

#### APP MOBILE: MAIL IOS

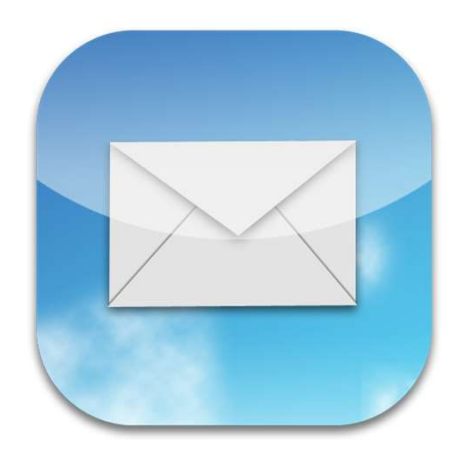

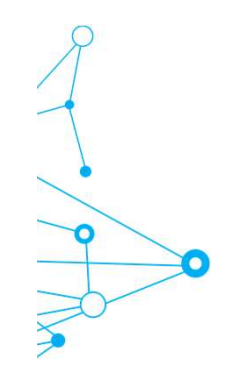

# App mobile e Posta elettronica<br>Dalla schermata principale premere il

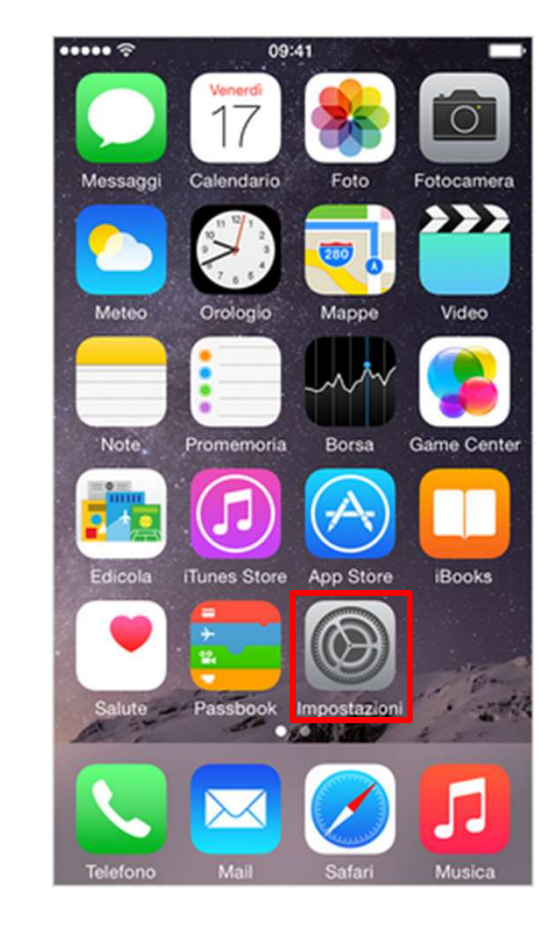

 $\bullet$ 

Dalla schermata principale premere il  $\bullet$ tasto Impostazioni.

# App mobile e Posta elettronica<br>
alla schermata impostazioni premere il<br>
campo Posta, contatti, calendari.

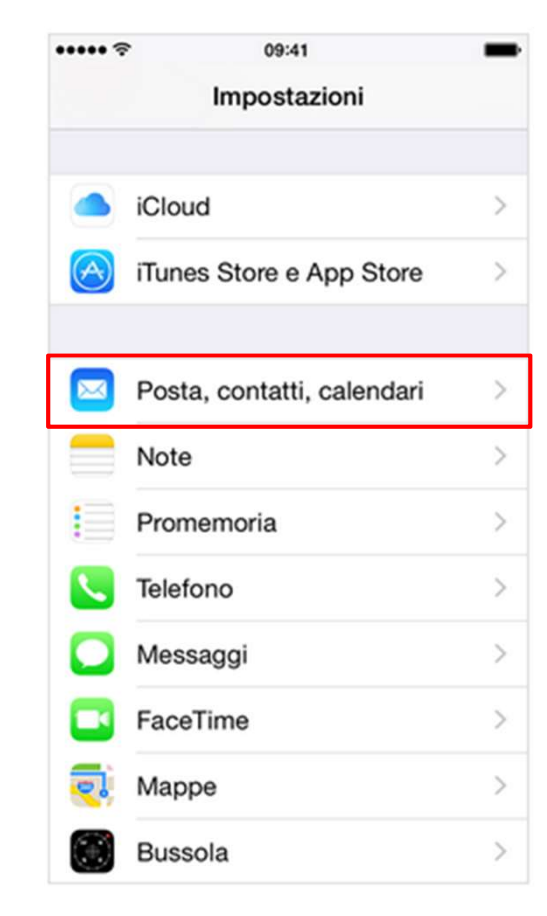

Dalla schermata impostazioni premere il  $\bullet$ campo Posta, contatti, calendari.

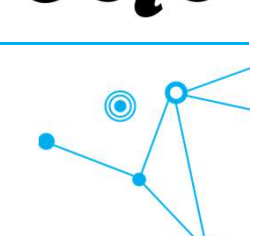

# App mobile e Posta elettronica<br>
Similar Chalietro Posta, contatti, calendari<br>
Andietro Posta, contatti, calendari<br>
premere il campo Aggiungi account.

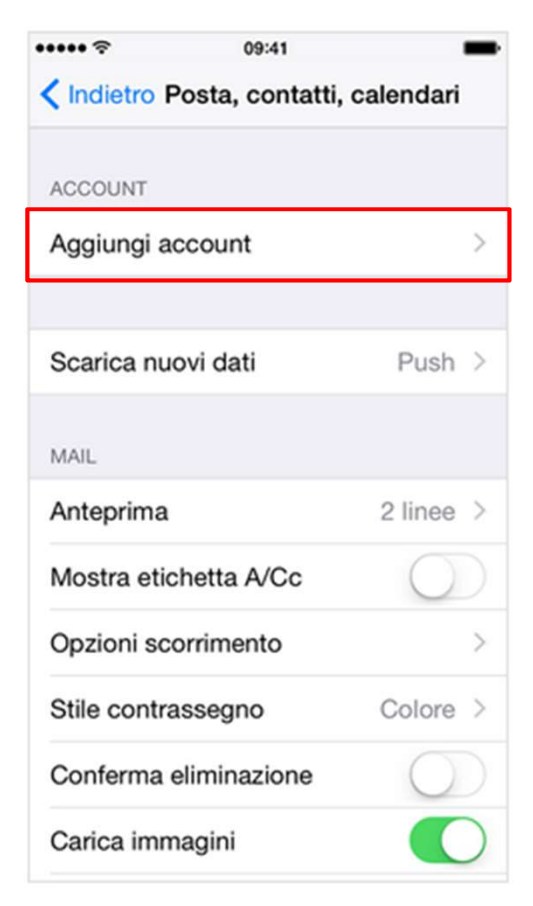

Dalla schermata Posta, contatti, calendari premere il campo Aggiungi account.

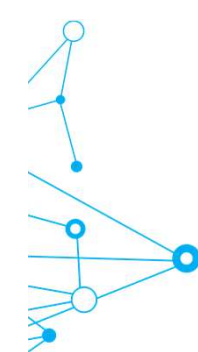

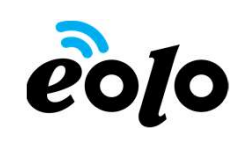

 $\odot$ 

# App mobile e Posta elettronica<br>
Seconda Segúngi account<br>
Seconda Segúngi account<br>
Selezionare il provider email pel caso por

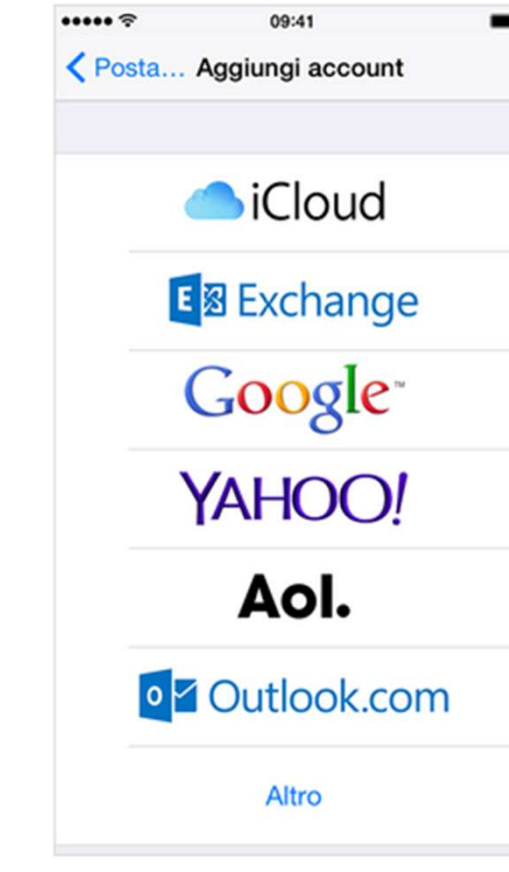

Dalla schermata Aggiungi account selezionare il provider email, nel caso non ci fosse premere il tasto Altro.

# App mobile e Posta elettronica

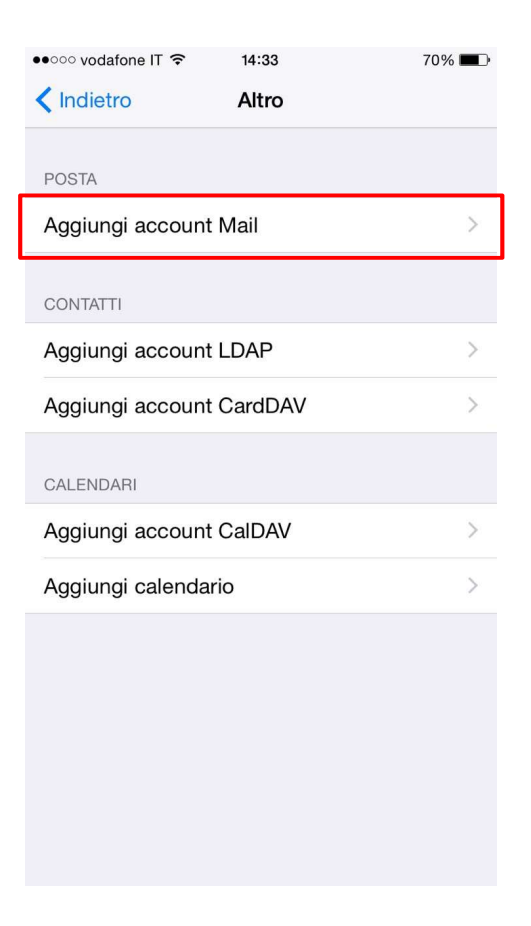

a elettronica<br>Dalla schermata Altro premere il tasto Aggiungi account Mail.

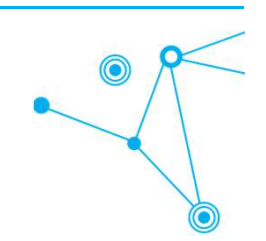

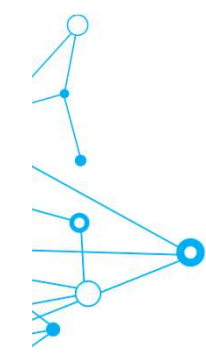

# $App \textit{mobile} \textit{e} \textit{Posta} \textit{elettronica} \ \textcolor{red}{\overbrace{\text{Amount} \textit{Aronilla}}^{\textit{BPT} \textit{BPT}}} \textit{Nella schermata Account} \ \textit{BPT} \ \textit{Aeronita} \ \textit{Account} \ \textit{S-TAeronita} \ \textit{B} \ \textit{D} \ \textit{S} \ \textit{D} \ \textit{D} \ \textit{S} \ \textit{D} \ \textit{D} \ \textit{S} \ \textit{D} \ \textit{S} \ \textit{D} \ \textit{S} \ \textit{D} \ \textit{D$

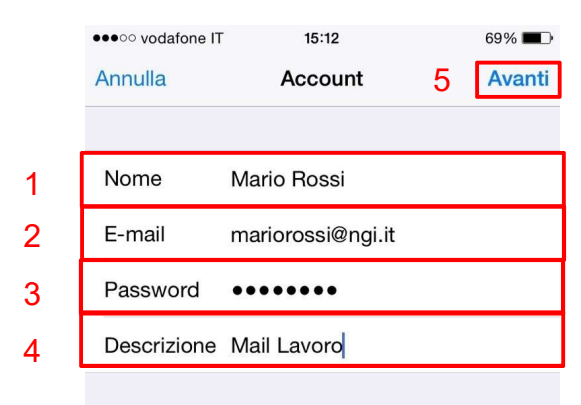

Nella schermata Account compilare i campi nel seguente modo:

- 1. Nel campo Nome immettere il nome che si vuole venga visualizzato dagli utenti quando si inviano messaggi di posta elettronica da questo account.
- 2. Nel campo E-mail immettere il proprio indirizzo di posta elettronica.
- 3. Nel campo Password inserire la password relativa al proprio account email.
- 4. Nel campo Descrizione immettere un nome da attribuire all'account esempio "mail casa" oppure "mail lavoro"
- 5. In seguito cliccare su Avanti.

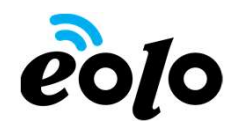

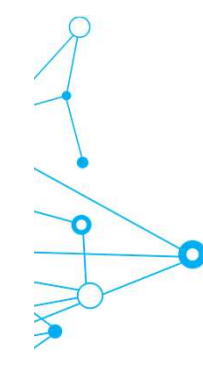

# App mobile e Posta elettronica

8

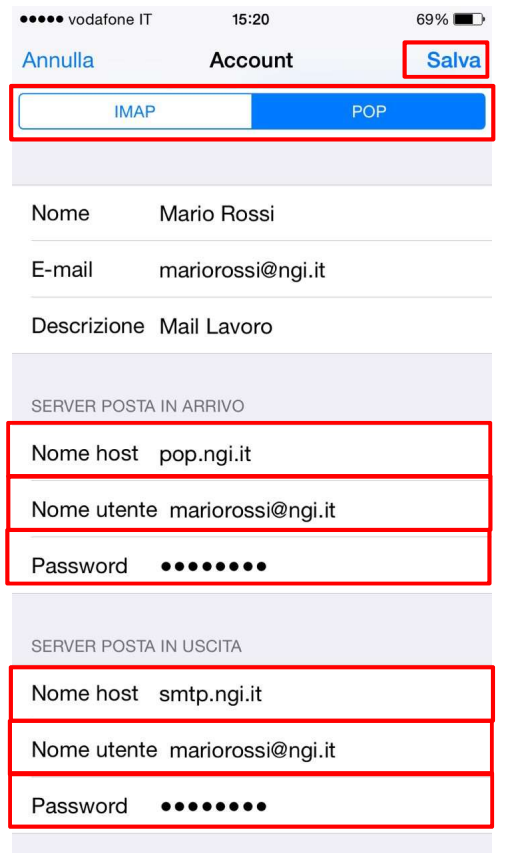

- Compilare i campi rimanenti nel seguente modo:
- 1. Selezionare **IMAP** o **POP.**
- **2. Selectionarism of Compilare i campi rimanenti nel seguente modo:**<br> **2.** Selezionare IMAP o POP.<br>
2. Nel campo Nome host della sezione Server posta in arrivo immettere il nome del server POP o IMAP del provider internet **2. 1.** Selezionare IMAP o POP.<br>
2. Nel campo Nome host della sezione Server posta in<br>
2. Nel campo Nome host della sezione Server posta in<br>
arrivo immettere il nome del server POP o IMAP del<br>
2. Nel campo Nome utente imme arrivo immettere il nome del server POP o IMAP del provider internet. **3. Compliare i campi rimanenti nel seguente modo:**<br>
1. Selezionare **IMAP o POP.**<br>
2. Nel campo Nome host della sezione Server posta in<br>
arrivo immettere il nome del server POP o IMAP del<br>
provider internet.<br>
3. Nel campo **Example 12.1 Compilare in compilare in compilare in compilare in compilare in compilar and all series of the proof of the provider internet.**<br>
All campo **Nome host** della sezione Server posta in arrivo immettere il nome d 5. Nel campo Nome host della sezione Server posta in Compilare i campi rimanenti nel seguente modo:<br>
1. Selezionare **IMAP** o **POP.**<br>
2. Nel campo **Nome host** della sezione Server posta in<br>
arrivo immettere il nome del server POP o IMAP del<br>
provider internet.<br>
3. Nel campo 1. Selezionare **IMAP** o **POP.**<br>
2. Nel campo **Nome host** della sezione Server posta in<br>
arrivo immettere il nome del server POP o IMAP del<br>
provider internet.<br>
3. Nel campo **Nome utente** immettere il proprio<br>
indirizzo di
- indirizzo di posta elettronica.
- 2 **comproprio account email.**
- uscita immettere il nome del server SMTP del 4 provider internet. 2. Net campo Nome host della sezione Server posta in<br>arrivo immettere il nome del server POP o IMAP del<br>provider internet.<br>3. Nel campo Nome utente immettere il proprio<br>indirizzo di posta elettronica.<br>4. Nel campo Password 3 5. Nel campo Nome host della sezione Server posta in
- indirizzo di posta elettronica. 5
- z proprio account email. 6 7. Nel campo Password inserire la password relativa al
	-

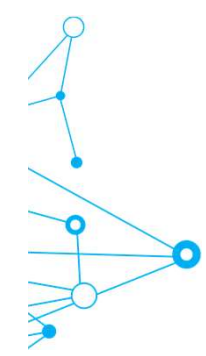